#### Uwaga! Przed użytkowaniem zapoznaj się z instrukcją bądź skontaktuj się z fachowcem, gdyż niepoprawne użytkowanie może uszkodzić towar oraz zagraża zdrowiu i życiu.

# INSTRUKCJA MONTAŻU, OBSŁUGI I BEZPIECZEŃSTWA

## STEROWNIKÓW TC420/ TC420 PWM/ TC421

# 1. INFORMACJE OGÓLNE

Sterownik służy do sterowania taśm LED 12 V lub 24 V lub modułów LED zasilanych napięciowo. Sterownik nie zmienia napięcia wyjściowego, jedynie nim sterują – napięcie wyjściowe równa się napięciu wejściowemu. Sterownik nie służy do zasilania a tym samym do sterowania innych zasilaczy/przetwornic DC-DC czy Driverów do LED. Podłączenie wyjścia napięciowego sterownika bezpośrednio do Drivera LED nie spowoduje jego sterowania/ściemnianie etc. Do Driverów LED przeznaczony jest sterownik w wersji PWM. Sterownik do sterowania wykorzystuje metodę PWM. Sterownik zasilany jest jednym zasilaczem – tym samym który zasila LEDy poprzez sterownik – sam sterownik pobiera poniżej 1W. Sterownik nie posiada zabezpieczenia przeciwzwarciowego i przeciążeniowego dlatego należy pamiętać o sprawdzeniu połączeń i nie przekraczać parametrów znamionowych. Sterownik posiada wspólny plus czyli minus jest sterowany na kanałach CH1-CH5. Zwarcie po stronie odbiornika może doprowadzić do pożaru! Zwarcie po stronie odbiornika może doprowadzić do trwałego uszkodzenia sterownika – uszkodzony tranzystor wykonawczy na danym kanele lub całego sterownika.

Sterownik TC420 jest programowalnym czasowo sterownikiem dedykowanym do oświetlenia LED od 5V do 24V DC zasilanego napięciowo. Sterownik programowany jest z poziomu **programu PLed** w systemie Windows za pomocą złącza USB. Sterownik posiada pięć kanałów mocy o maksymalnym obciążeniu 4A na kanał sterowanych sygnałem PWM z mikroprocesora. Każdy kanał może być sterowany osobno od 0% do 100% wypełnienia PWM 540Hz. Kanały te CH1-CH5 umożliwiają dowolne podpięcie odbiornika spełniającego wymogi parametrów kontrolera w tym taśm LED, modułów LED 12V, 24V RGB, RGBW oraz pojedynczych - białych lub kolorowych lub innych odbiorników 12V/24V zasilanych napięciowo.

Sterownik TC421 posiada funkcjonalność wyżej wymienionego lecz może być sterowany przez WiFi z aplikacji telefonu. Sterownik korzysta z programu LEDControl i aplikacji SmartTimeControl.

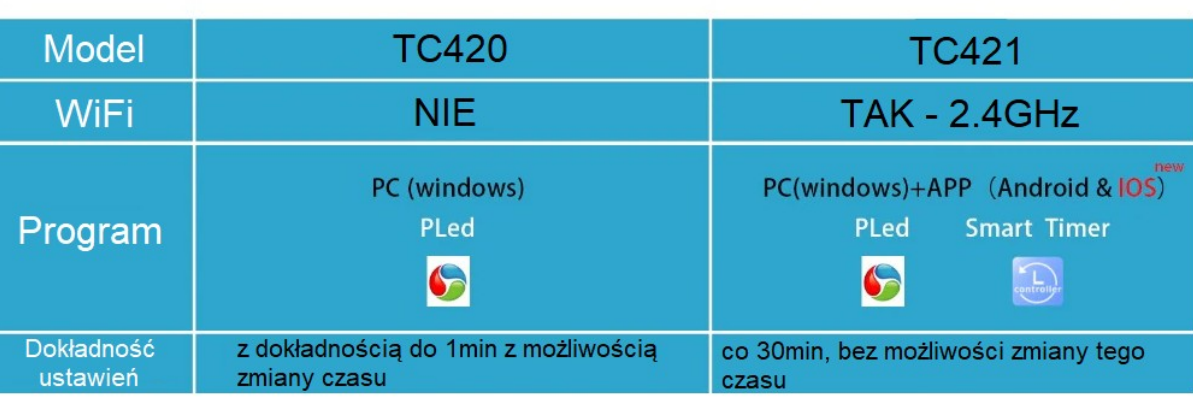

# Różnice modeli

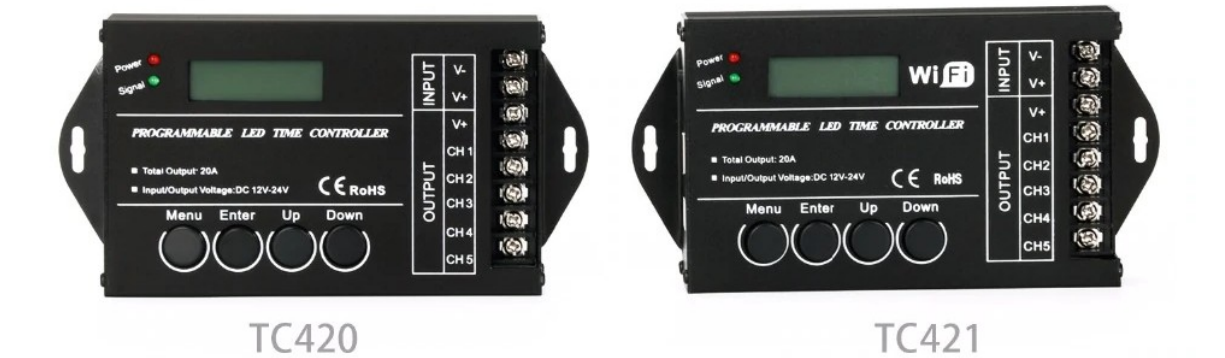

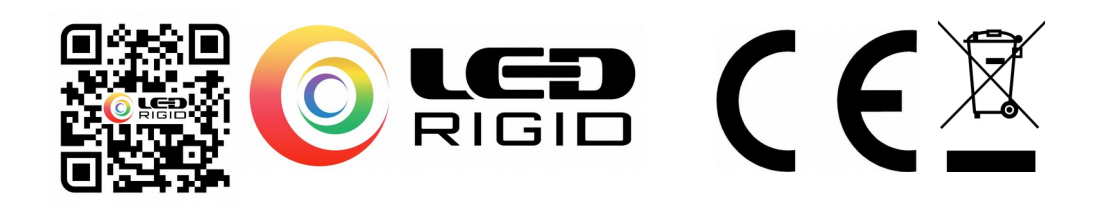

Aktualne oprogramowanie dla obu sterowników można pobrać ze strony importera:

# http://ledsolarsystem.pl/dok/CDTC420.rar

Sterownik TC420 PMW 5V jest programowalnym czasowo sterownikiem PWM dedykowanym do sterowania zasilaczy stałoprądowych z wejściem do sterowania ściemniania DIM sygnałem 0-5V PWM LED. Sterownik programowany jest z poziomu programu PLed w systemie Windows za pomocą złącza USB. Sterownik posiada pięć kanałów sygnałowych PWM 0-5V 540Hz. Każdy kanał może być sterowany osobno od 0% do 100% wypełnienia PWM 540Hz. Kanały te CH1-CH5 umożliwiają dowolne podpięcie odbiorników, które sterowane są sygnałem PWM 0-5V. Sterownik rekomendowany do Driverów LED Mean Well serii LDD i LDH. Wyjście sterownika, jest wyjściem sygnałowym niskoprądowym nie wyjściem roboczym– prądowym (nie podpinamy źródła światła).

Każdy z wyżej wymienionych sterowników umożliwia ustawienia dowolnej jasności dla każdego kanału z osobna dla danego zakresu czasowego – stworzyć harmonogram dobowy planu oświetlenia. Sterownik posiada zegar czasu rzeczywistego synchronizowany z komputera poprzez aplikację, dzięki czemu sterowanie odbywa się dobowo. Pomimo odłączenia zasilania sterownika, sterownik zapamiętuje ustawienia programu i czas – posiada baterię podtrzymującą pamięć. Sterownik może zapamiętać do 50 programów (48 dla TC421). Każdy program może zawierać do 50 (48 dla TC421) nastaw czasowych jednocześnie dla 5 wyjść. Sterownik posiada funkcję "FADE", która symuluje zmierzch lub świt czyli stopniowy wzrost/spadek jasności na przestrzeni danego czasu start-stop. Np. świt może rozpocząć się o godzinie 16:30 od poziomu jasności 0% dla kanału 1CH i trwać do godziny 19:30 osiągając np. 99% jasności. Od 16:30 do 19:30 jasność będzie rosła proporcjonalnie od 0% do 99%. Funkcja ta często jest wykorzystywane przez akwarystów, w ptaszarniach, w terariach lub do uprawy roślin. Sterownik wyposażony w podświetlany wyświetlacz LCD umożliwia wybór danego programu za pomocą przycisków. Na wyświetlaczu wyświetla się również aktualnie działający program oraz godzina. Wszystkie sterowniki nie zmieniają napięcia jedynie nim sterują – napięcie wyjściowe równa się napięciu wejściowemu (prócz wersji PWM). Sterowniki do sterowania wykorzystują metodę PWM 540Hz. Sterowniki nie posiadają zabezpieczenia przeciwzwarciowego i przeciążeniowego dlatego należy pamiętać o sprawdzeniu połączeń i nie przekraczać parametrów znamionowych. Sterowniki posiadają wspólny plus czyli minus jest sterowany.

# 2. BEZPIECZEŃSTWO

Sterownik jest urządzeniem elektronicznym zasilanym napięciem do 24 V DC i nie może być wystawiany na czynniki pogodowe, nie można ingerować w jego budowę, ani samodzielnie go naprawiać. Nie stosować sterownika do zadań innych niż przeznaczone. Nie należy użytkować uszkodzonego sterownika. Nie należy przekraczać parametrów znamionowych urządzenia.

Nie należy podłączać sterownika bezpośrednio do sieci 230 V AC. Zwarcie po stronie odbiornika może doprowadzić do pożaru!

Sterownik powinien być stosowany w miejscach:

- suchych, z daleka od źródeł wody i dużej wilgotności powietrza,
- oddalonych od przedmiotów łatwopalnych,
- o temperaturze w zakresie 0-40ºC, daleko od źródeł ciepła,
- z dala od zasięgu dzieci i osób niepowołanych.

W przypadku instalowania sterownika do układu zasilanego z 230 V poprzez zasilacz AC/DC 12 V, jego instalacją powinien zająć się elektryk lub osoba z odpowiednimi kwalifikacjami. Napięcie zasilające 230 V zagraża zdrowiu i życiu. Podłączanie zasilania 230 V może odbywać się tylko przy wyłączonym zasilaniu.

# 3. MONTAŻ I EKSPLOATACJA

W zależności od sterownika, upewnić się, że dana taśma LED pracuje na pasującym do sterownika zakresie napięć. Wszystkie prace montażowe wykonujemy przy wyłączonym zasilaniu.

sterownik z zaciskami śrubowymi. Do połączenia służą zaciski śrubowe do których wprowadzamy odizolowane przewody. Taśma LED RGB/RGBW zazwyczaj posiada przewód zakończony złączką goldpin – złączkę należy odciąć i odizolować przewód. Sterownik posiada oznaczone zaciski na obudowie: CH1-CH5. Zaciski zasilania są określone jako POWER plus i minus. Do zacisków śrubowych można podpiąć więcej niż jedne przewód czyli więcej niż jedną taśmę. Montażysta decyduje jaki rodzaj taśmy/koloru podepnie pod dany kanał CH1-CH5.

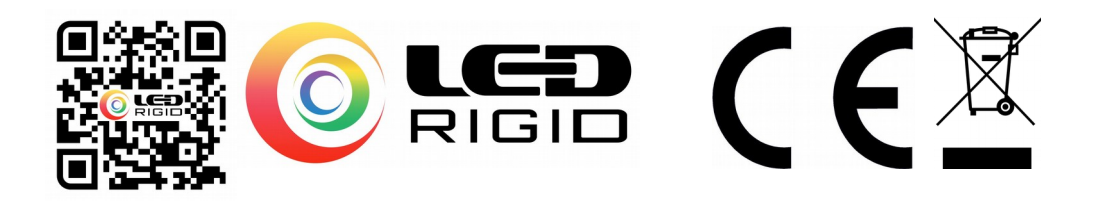

Przy sterowniku PWM 5V sygnał wyjściowy pojawia się na kanałach CH1-CH5. Sygnał ten podajemy do drivera. Należy zapoznać się z instrukcją drivera – czasem zachodzi potrzeba stworzenia tej samej masy. Sterownik ten musi być zasilony zasilaczem o mocy min. 5W DC 5V-24V – zasilacz ten zasila tylko funkcje sterownika. Można użyć jednego zasilacza jednak musi on spełniać parametry zasilania sterownika oraz drivera.

Montażu dokonujemy tylko i wyłącznie przy wyłączonym zasilaniu. W obwodzie taśmy nie mogą występować zwarcia. Nie należy przekraczać parametrów znamionowych sterownika w tym prądu znamionowego maksymalnego. Moc zasilacza musi być dopasowana do mocy taśmy LED. Napięcie zasilania musi być takie samo jak napięcie taśmy LED. Sterownik należy zasilać napięciem stabilizowanym DC – nie można zasilać sterownika ze sterownika. Nie wolno zasilać z zasilaczy stałoprądowych– driverów. Nie wolno łączyć sterowników równolegle w celu zwiększenia mocy oraz nie wolno łączyć dwóch różnych obwodów jako jeden. Uszkodzony tranzystor- element wykonawczy sterownika, oznacza uszkodzenie w wyniku przekroczenie parametrów znamionowych sterownika w tym sytuację zwarcia.

# 4. PROGRAMOWANIE I STEROWANIE

# Wersje TC420 i TC420 PWM

Do tworzenia programów służy bezpłatny program PLed działający w środowisku Windows. Program umożliwia tworzenie programów, zapisywanie ich, edytowanie, synchronizację czasu. Program posiada tylko język angielski, lecz jego interfejs jest intuicyjny. Kontroler podłączamy do komputera poprzez dołączony przewód USB. Gniazdo USB musi być sprawne. Po podłączeniu sterownik zostanie automatycznie zainstalowany. Poprawne podłączenie sterownika sygnalizowane jest czerwoną diodą POWER. Program PLed został dołączony do kontrolera na płycie CD. Program również można pobrać z naszej strony. Program należy zainstalować na komputerze. Aby sprawdzić poprawność komunikacji program-sterownik należy uruchomić program, podpiąć poprawnie sterownik i nacisnąć w programie znak zegara w celu synchronizowania czasu. Poprawne synchronizowanie czasu gwarantuje poprawność komunikacji. Programy przechowywane są w paczkach. Paczka to plik .pmf, w którym może znaleźć się do 50 programów (48 dla TC421). W programie w sposób graficzny ustalamy poziom jasności i czas.

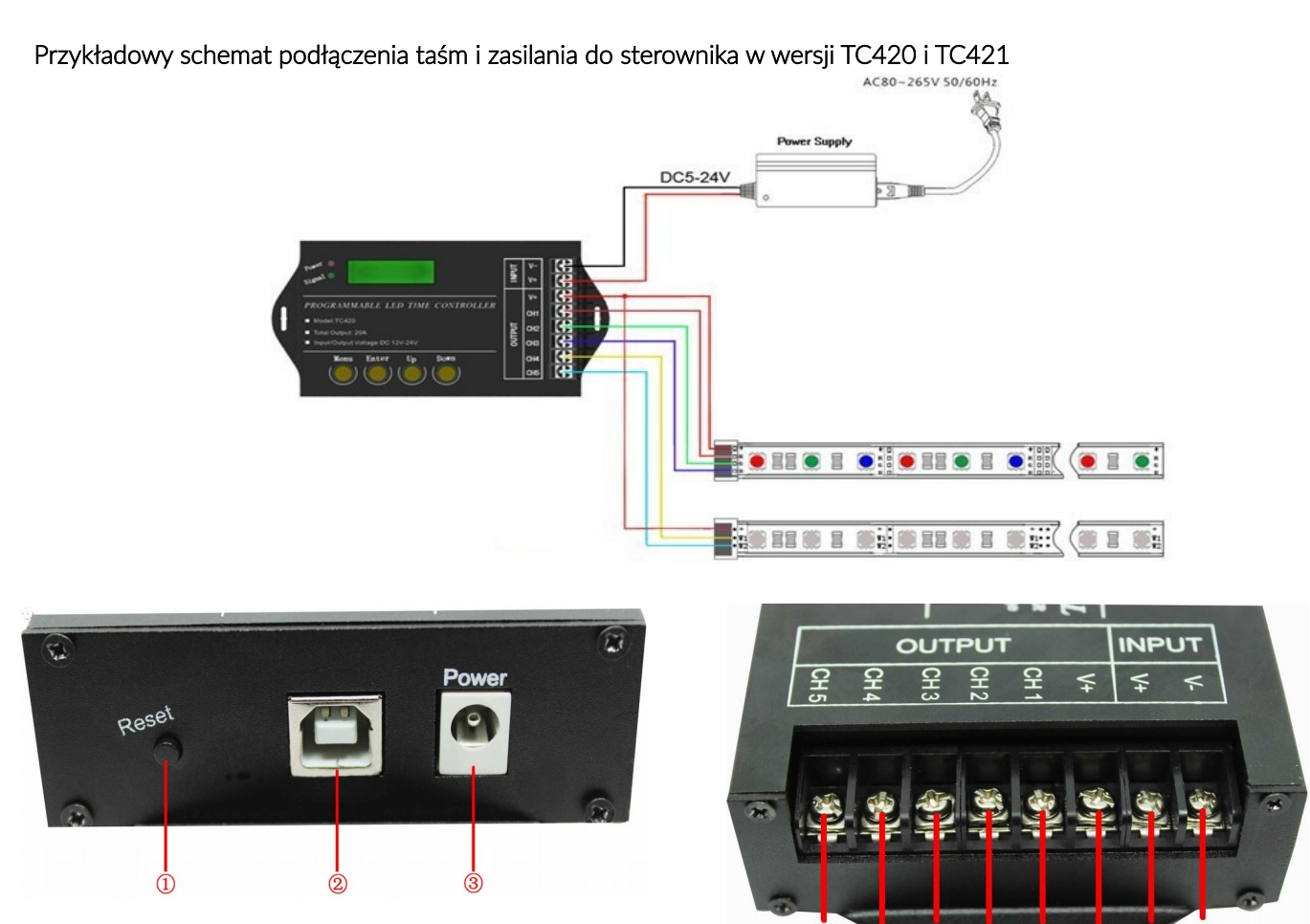

**Importer:** LED Solar System 02-495 Warszawa, Siłaczki 3/9 lok. 04 NIP : 5472012875 biuro@ledsolarsystem.pl +48 570 614 202 Wyprodukowano w P. R. C.

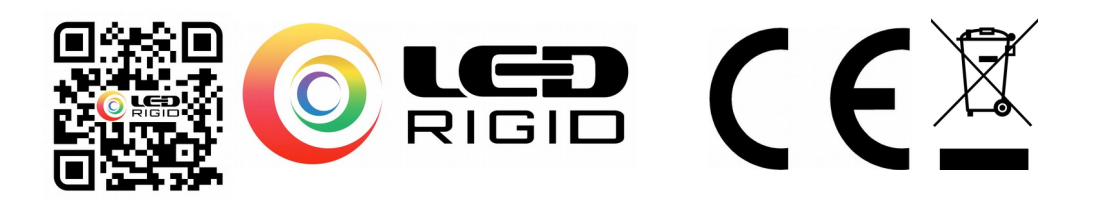

 $45(5)$ 

 $\circledR$ 

Przykładowy schemat podłączenia taśm i zasilania do sterownika w wersji TC420 PWM

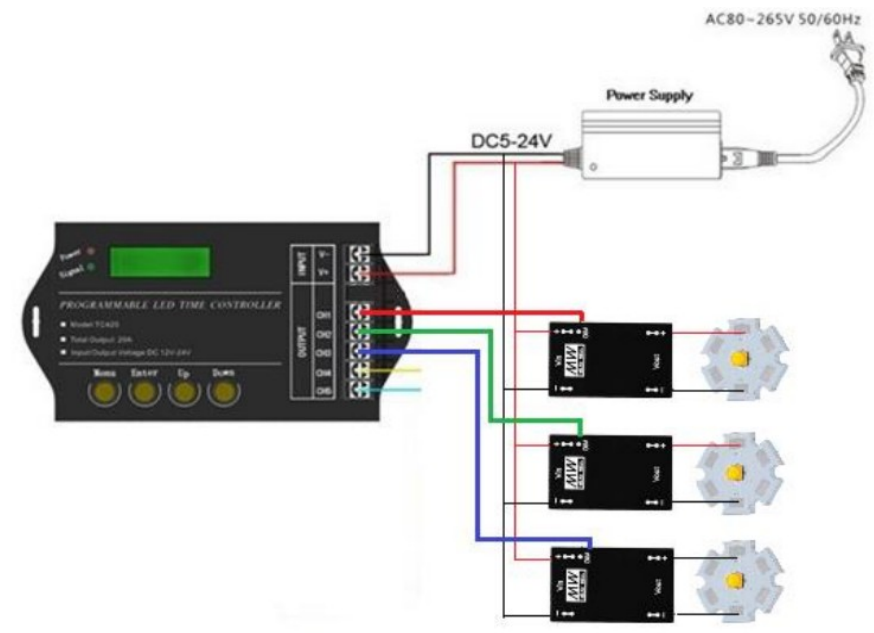

#### Opis wejść i wyjść sterownika

- 1 Przycisk RESET: przycisk służy do resetowania urządzenia, jeśli urządzenie nie pracuje poprawnie. Przycisk nie kasuje nastaw.
- 2 Gniazdo USB: miejsce przyłączenia kabla USB do programowania z PC
- 3 Power: Gniazdo zasilania dla małych obciążeń. Gniazdo zmostkowane z zasilaniem na zaciskach 7-8. Używać w przypadku małych obciążeń max. 5A

#### Wersja TC420/TC421:

- 1-5 Wyjścia kanałów CH1-CH5: MINUSY
- 6 Wyjście PLUS: Zmostkowane z wyjściem zasilania PLUS
- 7 Zasilanie: Wejście PLUS
- 8 Zasilanie: Wejście MINUS

# Wersja TC420 PWM:

- 1-5 Wyjścia sygnałowe kanałów CH1-CH5 PWM: podłączamy je np. do drivera
- 6 Wyjście nieaktywne- zaślepione
- 7 Zasilanie: Wejście PLUS
- 8 Zasilanie: Wejście MINUS

# Używanie sterownika

Do programowania sterownika wykorzystujemy wyświetlacz LCD oraz cztery przyciski fizyczne:

- MENU: przycisk wyjścia z menu
- ENTER: przycisk wejścia w menu
- UP/DOWN: nawigacja po menu oraz zmiana nastaw

Poruszanie się po menu jest komunikowane przez piknięcie głośnika potwierdzające poprawne wykonanie operacji. W czasie piknięcia świeci się również zielona dioda SIGNAL. Można wyróżnić dwa tryby pracy sterownika. Tryb czuwania uruchamia się gdy sterownik nie jest używany po ok. 30 sekundach. Gdy naciśniemy przyciski aktywny staje się tryb programowania.

#### a. Tryb czuwania

Gdy sterownik jest w trybie programowania i w ciągu 30 sekund nie zostanie naciśnięty żaden przycisk, wygaszone zostanie podświetlenie wyświetlacza, a po kolejnych 30 sekundach sterownik przejdzie do trybu czuwania.

W trybie czuwania na wyświetlaczu pojawią się najważniejsze informacje. W pierwszej linijce aktualna data oraz nazwa programu. W drugiej linijce znajduje się aktualna godzina.

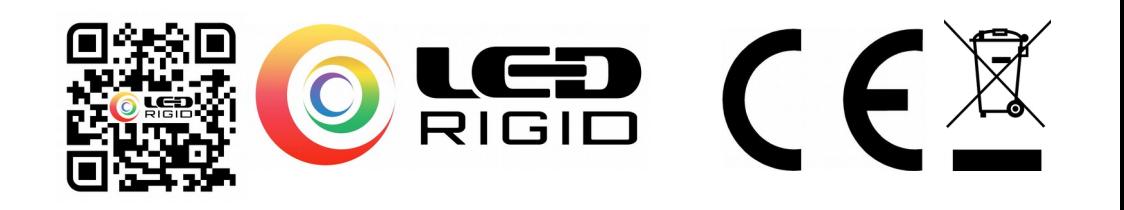

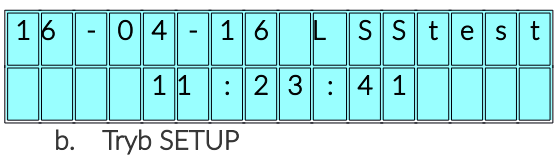

Aby uruchomić tryb setup należy nacisnąć jakikolwiek przycisk. Ekran się podświetli.

W pierwszej linijce znajduje się aktualna data i nazwa programu. Informacja ta jest wyświetlana naprzemiennie z aktualną godziną.

W drugiej linijce wyświetla się MENU. Aby wejść w MENU należy nacisnąć ENTER.

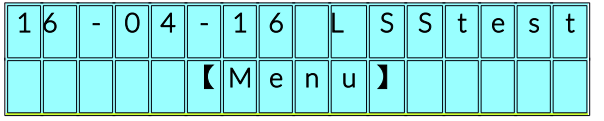

Pierwsza linia na wyświetlaczu pokazuje lokalizację MENU w głównym MENU. Druga linia na wyświetlaczu ukazuje kolejne zakładki MENU: 1.MODE; 2.SETUP; 3.RUN. Aby zmienić zakładki należy użyć przycisków "Up" lub "Down". Aby wejść w dane ustawienia należy nacisnąć ENTER. Aby wrócić do MENU głównego naciskamy MENU.

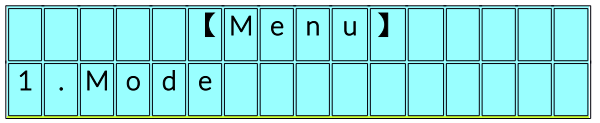

Aby wybrać uprzednio wgrany program należy wejść w MODE i przyciskami UP/DOWN wybrać odpowiedni program. Po wybraniu programu naciskamy MENU, aby wejść do menu głównego gdzie obok daty wyświetli się nam wybrany program.

Aby sprawdzić poprawności działania sterownika sprzedawca wgrywa zazwyczaj program LSStest – LEDSolarSystem test.

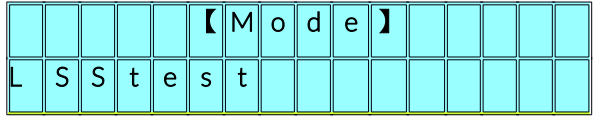

W opcjach SETUP mamy możliwość zmiany czasu, daty i dźwięku.

Nawigując przyciskami mamy możliwość zmiany czasu, daty. Poruszanie się po MENU i edycja odbywa się poprzez przyciski ENTER oraz UP/DOWN.

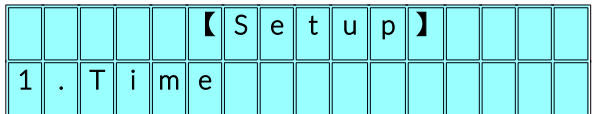

Zmiana czasu:

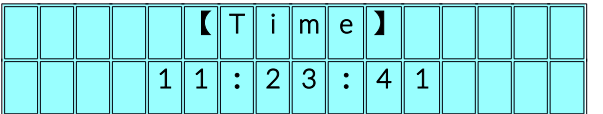

Zmiana daty:

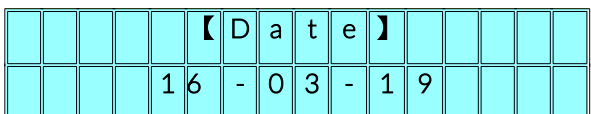

Włączanie i wyłączanie dźwięku:

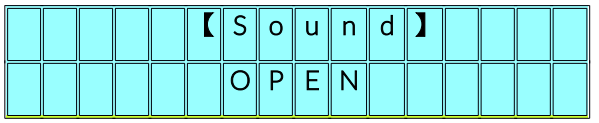

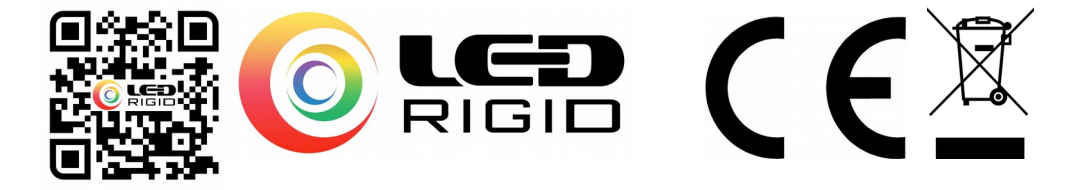

Aby wybrany program został uruchomiony należy wejść do zakładki RUN i wybrać opcję ON – włączone. OFF oznacza, że program został zatrzymany.

Uruchamianie programu:

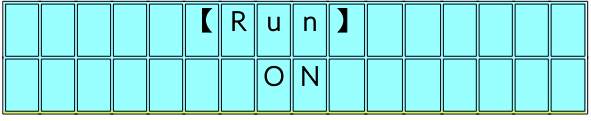

Uwaga. Aby móc wybrać program należy uprzednio wgrać program utworzony w programie PLed lub LEDControl. Przycisk RESET: Użyć gdy urządzenie zawiesiło się.

#### Instrukcja programowania wersji TC420/TC420 PWM

Do tworzenia programów służy bezpłatny program PLed działający w środowisku Windows. Program umożliwia tworzenie programów, zapisywanie ich, edytowanie, synchronizacie czasu. Program posiada tylko język angielski, lecz jęgo interfejs jest intuicyjny.

#### a. Instalacja

Kontroler podłączamy do komputera poprzez dołączony przewód USB. Gniazdo USB musi być sprawne. Po podłączeniu sterownik zostanie automatycznie zainstalowany. Poprawne podłączenie sterownika sygnalizowane jest czerwoną diodą POWER.

Program PLed został dołączony do kontrolera na płycie CD. Program również można pobrać z Naszej strony. Program należy zainstalować na komputerze.

Aby sprawdzić poprawność komunikacji program-sterownik należy uruchomić program, podpiąć poprawnie sterownik i nacisnąć w programie znak zegara w celu synchronizowania czasu. Poprawne synchronizowanie czasu gwarantuje poprawność komunikacji.

Programy przechowywane są w paczkach. Paczka to plik .pmf w którym może znaleźć się do 50 programów (48 dla TC421). Program przechowuje pliki paczek i pliki programów w lokalizacji:

C:\Użytkownik\nazwa\_użytkownika\AppData\Local\VirtualStore\Program Files\PLed

Uwaga: Folder AppData jest folderem ukrytym, dlatego w opcjach folderu należy włączyć funkcję "pokaż ukryte pliki i foldery". Lokalizację można odnaleźć przeszukując zasoby PC po rozszerzeniu np. \*.pmf lub \*.tmf

#### b. Opis programu

#### I – pasek MENU głównego:

- Package. W zakładce zarządzamy paczkami. Tworzymy nowe, zapisujemy, otwieramy i zamykamy.
- Mode. Zarządzanie programami w paczce. Dodawanie i tworzenie nowych programów, eksport programów, edytowanie, usuwanie, przesuwanie, zmiana nazwy i czyszczenie programów.
- Control. Kontrola sterownika. Wysyłanie programów do sterownika, synchronizacja czasu, usuwanie, uruchomienie programu "na sucho".
- **-** Language. Zmiana języka.
- Help. Pomoc.

II. Szybkie MENU: Tworzenie nowej paczki, otwieranie zapisanej paczki, zapis paczki, synchronizacja czasu. Uruchomienie programu "na sucho"

III. Zarządzanie programami. Tworzenie nowego, usuwanie, import/export, zmiana kolejności programu, edytowanie IV. Lista programów

#### V. Predkość podglądu programu "na sucho"

#### VI. Okno Edycji programu – poszczególnych pozycji

- **StepNo.** Wskazuje która pozycja jest edytowana z ilu (max. 50).
- Time. Godzina zmiany stanu.
- Channels. Wartość jasności poszczególnych kanałów CH1-CH5 od 0% do 100%.
- Fade/Jump. Zmiana stanu stopniowa/gwałtowna. Tryb FADE podświetla na niebiesko wartość programu, JUMP na czerwono
- Add. Dodanie pozycji.
- Delete. Usuniecie pozycji.
- Prev/Next. Poprzednia/nastepna nastawa czasowa.
- Close. Zamknięcie okna edycji programu.

**Importer:** LED Solar System

02-495 Warszawa, Siłaczki 3/9 lok. 04 NIP : 5472012875 biuro@ledsolarsystem.pl +48 570 614 202 Wyprodukowano w P. R. C.

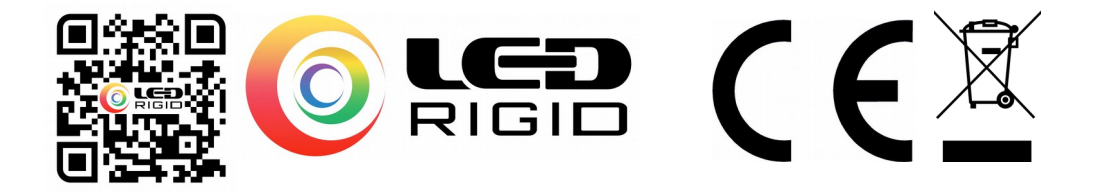

# VII. Okno zawierające poszczególne nastawy czasowe w wybranym programie

#### VIII. Pole komunikatów z programu

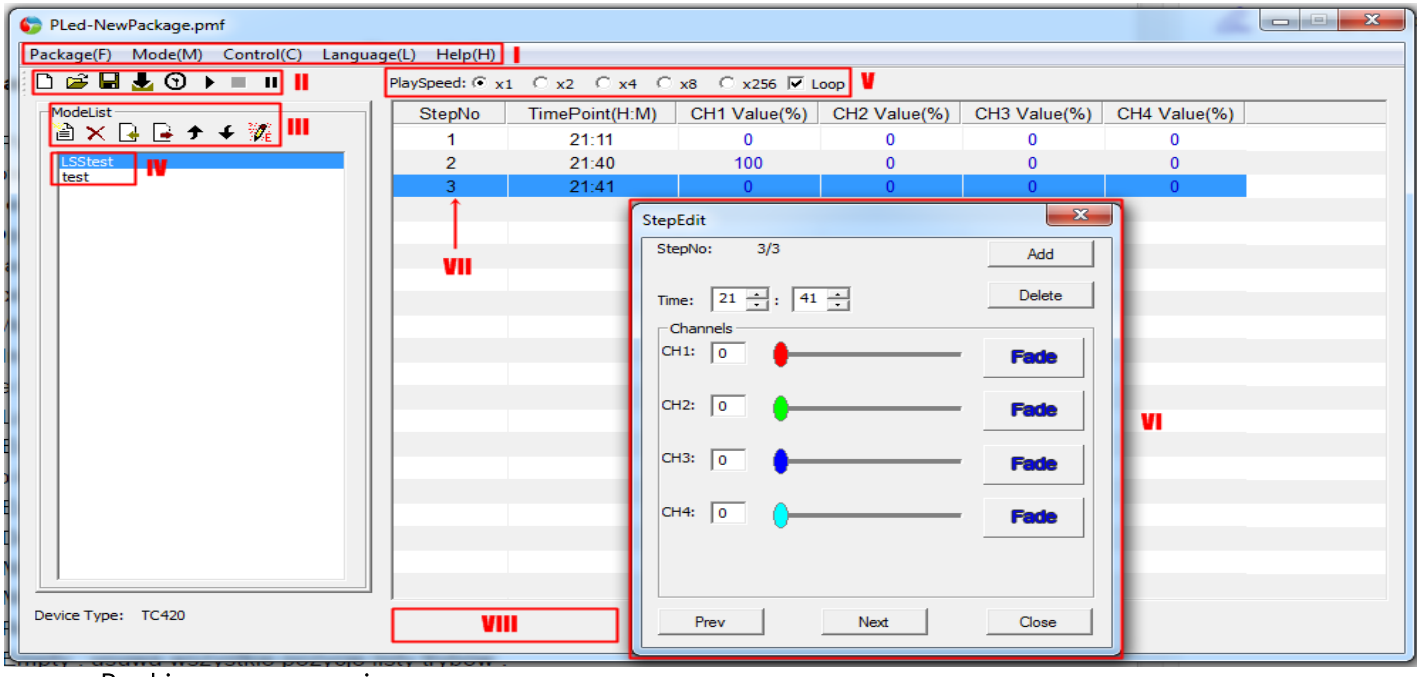

# c. Przebieg programowania

Po uruchomieniu programu oraz podłączeniu sterownika

- Synchronizujemy czas sterownika i sprawdzamy poprawność wykonania operacji.
- Tworzymy nową paczkę programów: Packe >New. Nadajemy nazwę, lokalizację zapisu paczki oraz ilość aktywnych kanałów.
- Tworzymy programy. Mode > New/Insert.
- Na liście programów klikamy dwukrotnie w program w celu zmiany nazwy np. LSStest
- Edytujemy program: Mode> Edit. Otwiera się okno edycji
- Dodajemy linijkę programu: Add
- Program należy rozpocząć od 0:00 i zakończyć na 23:59 zdefiniowanymi wartościami na danym kanale tak aby sterownik wiedział jaki program ma wykonać na przestrzeni pełnej doby.
- Edytujemy linijkę programu np. ustawiamy żeby o godzinie 6:00 wszystkie kanały miały wartość 0
- Dodajemy kolejną linijkę programu: Add
- Dla drugiej linijki ustawiamy, żeby o 6:30 jasność na kanale CH1 wynosiła 100% i zmiana ta nastąpiła w trybie FADE. Oznacz to, że od 6:00 do 6:30 zostanie zmieniona jasność z 0% do 100% łagodnie tworząc efekt świtu.

# Urządzenie programujemy tak aby uzyskać w pełni zaprogramowaną dobę od 00:00 do 23:59

#### Analogicznie tworzymy nowy program np. LSStest2 i go edytujemy.

Tak utworzone programy możemy edytować, zapisywać, uruchamiać "na sucho". W trybie "na cucho" sterownik musi być podłączony do USB, do zasilania wraz z taśmami LED– wtedy będziemy widzieć jak przebiega proces zmian jasności zgodnie z zaprogramowanym programem. Czyli przyspieszony podgląd stworzonego programu. Można wybrać szybkość podglądu od x1 do x256. Podgląd widoczny jest w programie oraz jeśli podłączone są lampy i zasilanie to również na lampach. Zmiany stopniowe widoczne są w trybie FADE.

# Wgrywanie programów do sterownika.

Otworzoną paczkę programów w programie wysyłamy do sterownika: Control> Download. W tym momencie do sterownika została wysłana otwarta paczka programów np. LSStest i LSStest2. W polu komunikatów programu widać postęp wysyłanych programów do sterownika. Na końcu pojawi się komunikat o udanej wysyłce programów do sterownika.

Jeśli któryś z programów będzie pusty (bez nastaw czasowych) wyskoczy komunikat z informacją. Taki program nie zostanie wgrany. Najlepiej go usunąć.

W przypadku błędów z programem PLed należy: zainstalować program ponownie, zresetować sterownik, sprawdzić poprawność połączenia, zmienić port USB, zmienić kable USB, sprawdzić działanie na innym komputerze.

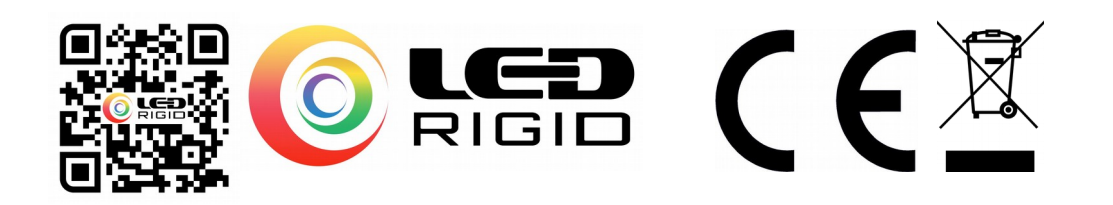

#### Instrukcja programowania wersji TC421

Do tworzenia programów w tej wersji sterownika służy bezpłatny program LedControl V2.0 działający w środowisku Windows. Program umożliwia tworzenie programów, zapisywanie ich, edytowanie, synchronizację czasu. Program posiada do wyboru języki angielski, niemiecki i francuski, a interfejs jest bardzo intuicyjny.

W systemie Windows, sterownik może nie być widziany przez program pomimo, że jest poprawnie podpięty. Przyczyną są inne urządzenia podłączone do USB które program nie może rozpoznać w wyniku aktualizacji sterowników Windows. W celu prawidłowego połączenia należy manualnie wybrać urządzenie z listy -zakładka Control ->Setting. Następnie z listy po kolei sprawdzamy które urządzenie wykryte przez komputer to sterownik TC421. Windows przedstawia Identyfikator urządzenia jako ciąg znaków.

W przypadku braku możliwości połączenia się ze sterownikiem poprzez WiFI należy przeprowadzić jego reset. W celu zresetowania ustawień modułu WiFi wbudowanego w sterownik TC421 należy przytrzymać przycisk MENU. Pojawi się napis Set:softAP. Resetowanie trwa ok 1min. Po tym czasie należy ponownie przeprowadzić konfigurację WiFi.

#### a. Instalacja

Kontroler podłączamy do komputera poprzez dołączony przewód USB. Gniazdo USB musi być sprawne. Po podłączeniu sterownik zostanie automatycznie zainstalowany. Poprawne podłączenie sterownika sygnalizowane jest czerwoną diodą POWER. Program LEDControl V2.0 został dołączony do kontrolera na płycie CD. Program również można pobrać z naszej strony. Program należy zainstalować na komputerze.

#### Jeśli program zainstaluje się i pokaże się chiński język to należy uruchomić ponownie komputer i ponownie uruchomić program.

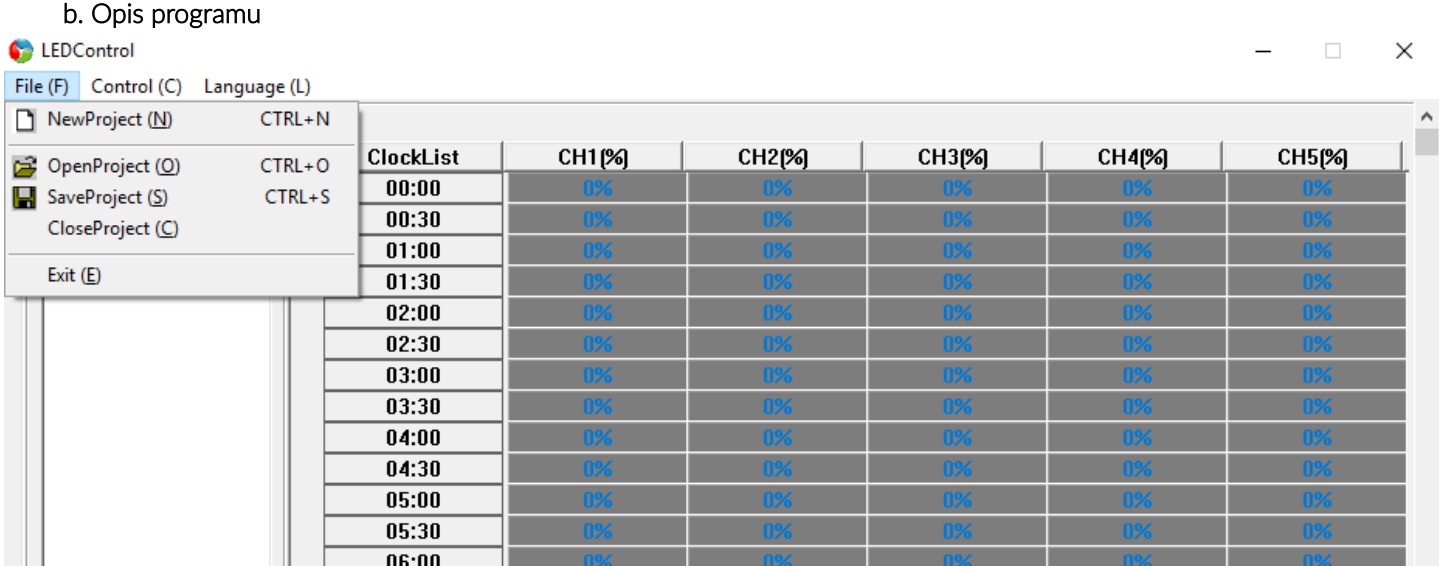

W zakładce File menu głównego możemy zarządzać naszym projektem. Mamy możliwość stworzenia nowego projektu (NewProject) lub pracy na stworzonym już wcześniej- opcje otworzenia istniejącego projektu (OpenProjekt), zapisania obecnego projektu (SaveProject) oraz jego zamknięcia (CloseProject). Z poziomu tego podmenu możemy także zakończyć działanie programu (Exit).

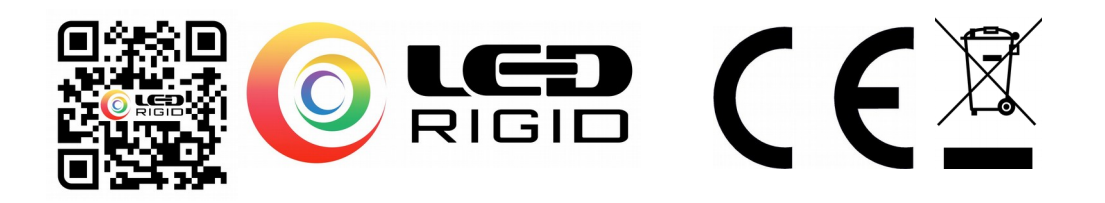

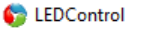

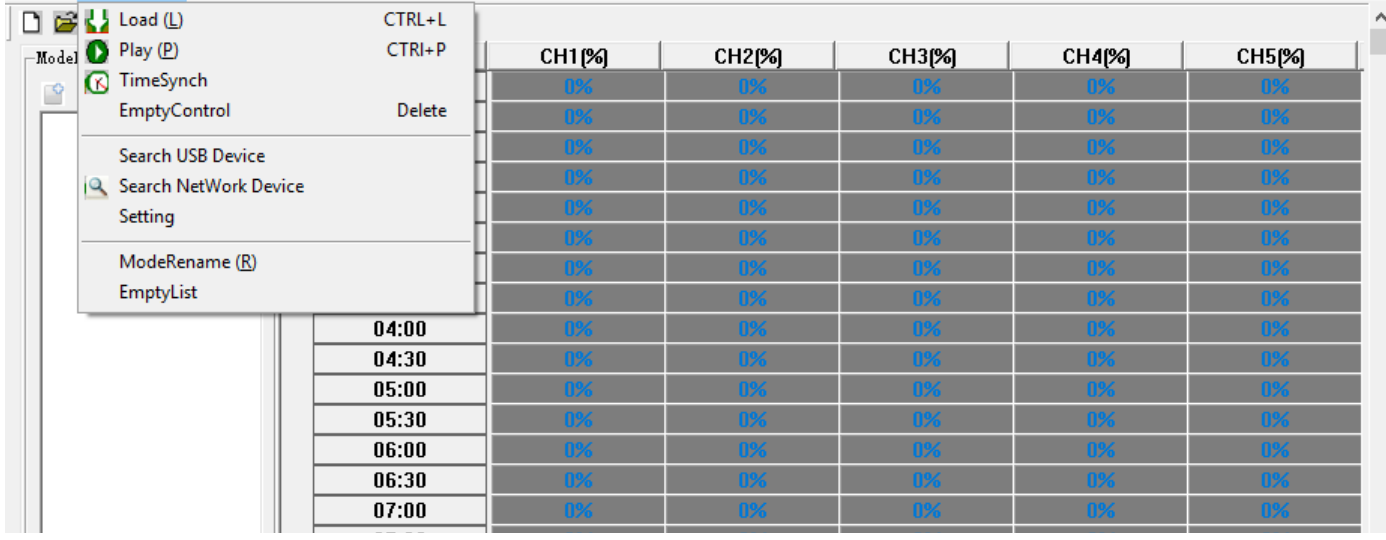

Zakładka Control służy do komunikacji programu ze sterownikiem. Możemy tutaj załadować utworzony program do sterownika (Load), uruchomić program (Play) oraz zsynchronizować czas sterownika z czasem programu (TimeSynch). Ostatnia z tych funkcji pozwoli na ustawienie rzeczywistego czasu w naszym urządzeniu i zapewni w ten sposób prawidłowe działanie nastaw sterownika. W zakładce tej mamy również możliwość skonfigurowania naszego urządzenia i połączenia się z nim przez port USB (Search USB Device) lub sieć wifi (Search NetWork Device). Zakładka Language pozwala na wybór języka spośród dostępnych: angielskiego, francuskiego i niemieckiego.

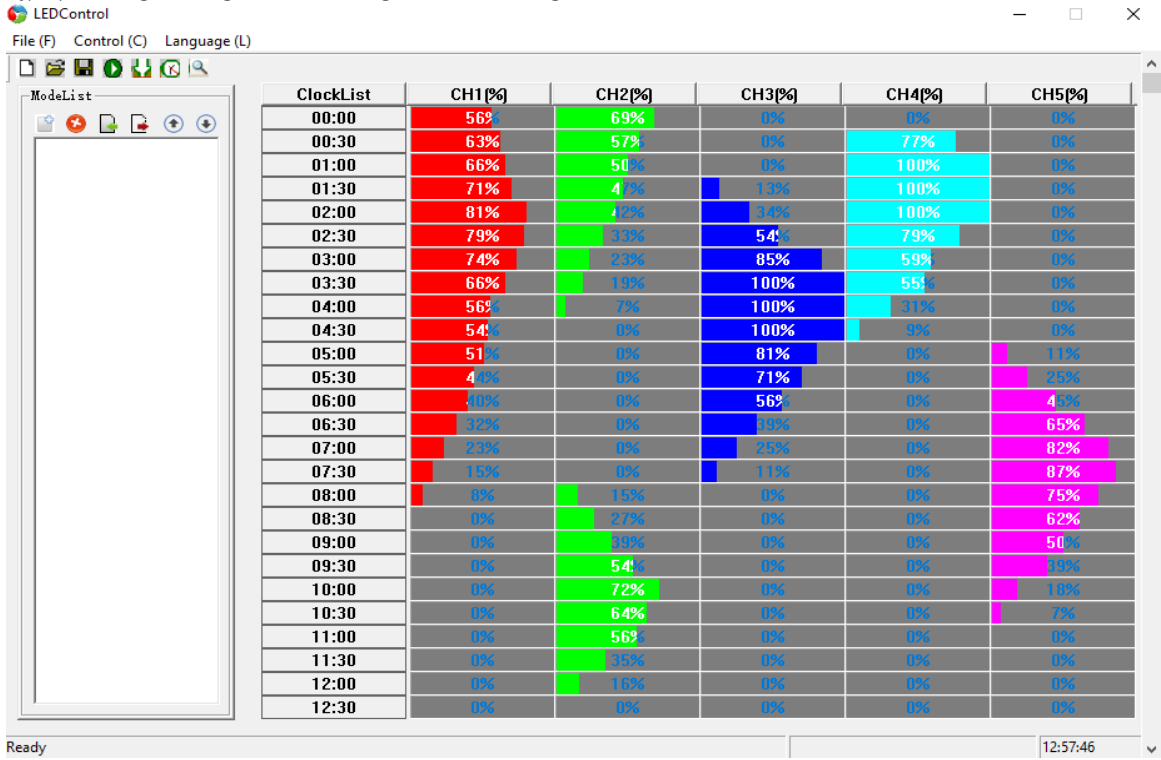

W programie dostajemy możliwość sterowania wypełnieniem sygnału PWM na wszystkich pięciu kanałach urządzenia. Możemy dowolnie ustawiać procentowe wypełnienie sygnału dla interesujących nas godzin z przewidzianą rozdzielczością 30 minut. Zmiana wypełnienia sygnału wybranego kanału dla konkretnej godziny następuje przez naciśnięcie kursorem na odpowiednią komórkę tabeli i przeciągnięcie od lewej do prawej. Wypełnienie możemy ustawiać co 1% w zakresie od 0 do 100%. Dla zwiększenia czytelności i intuicyjności programu każdy z kanałów oznaczony został innym kolorem.

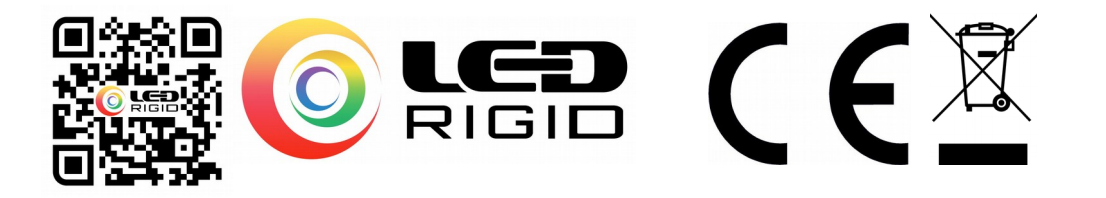

#### c. Przebieg programowania

Po uruchomieniu programu należy zasilić i włączyć sterownik TC421. Sterownik skomunikować z programem można przez port USB lub sieć Wi-Fi. Po włączeniu sterownika jego sieć powinna być widoczna dla naszego programu. W celu połączenia naszego sterownika z programem należy nacisnąć przycisk Search w zakładce Search NetWork Device i wybrać interesujące nas urządzenie. W przypadku podłączenia sterownika przez port USB komputera należy skorzystać z zakładki Search USB Device. Po poprawnym skomunikowaniu sterownika z programem należy zsynchronizować czas sterownika z czasem komputera. W tym celu wybieramy opcję TimeSynch z menu Control. Następnie należy stworzyć nowy program lub otworzyć już istniejący i wgrać go do sterownika korzystając z funkcji Load z menu Control.

W przypadku braku możliwości połączenia się ze sterownikiem poprzez WiFI należy przeprowadzić jego reset. W celu zresetowania ustawień modułu WiFi wbudowanego w sterownik TC421 należy przytrzymać przycisk MENU. Pojawi się napis Set:softAP. Resetowanie trwa ok 1min. Po tym czasie należy ponownie przeprowadzić konfigurację WiFi.

#### Instrukcja instalacji i programowania za pomocą aplikacji na smartfona

Użytkowanie sterownika TC421 możliwe jest także z wykorzystaniem aplikacji mobilnej SmartTimeControl dostępnej na telefony. Dostępna jest ona do pobrania na naszej stronie pod adresem: <http://ledsolarsystem.pl/dok/CDTC420.rar>.

# a) Instalacja

Aby zainstalować aplikację należy uprzednio poprać ją na komputer lub bezpośrednio na telefon i wypakować plik do folderu. Następnie należy podłączyć do komputera swój telefon za pomocą kabla USB i przesłać plik TimerController.apk do pamięci swojego urządzenia. Po odłączeniu urządzenia i wejściu na nim w dowolny menadżer plików należy znaleźć przesłany plik i zainstalować go. Uwaga! Telefon musi posiadać włączoną funkcję możliwości instalacji aplikacji spoza sklepu, znajdująca się w ustawieniach.

#### b) Komunikacja ze sterownikiem

Po poprawnym zainstalowaniu aplikacji na telefonie należy przystąpić do skomunikowania urządzenia ze sterownikiem. W tym celu należy włączyć sterownik, a następnie wyszukać w sieciach WiFi 2.4GHz na telefonie (w ustawieniach) rozgłaszaną przez TC421 sieć. Nazwa sieci różnić się będzie w zależności od danego egzemplarza sterownika i nazywać się zgodnie z szablonem SmartTime-xxxxxx lub Smart-xxxxxx. Po podłączeniu telefonu do sieci sterownika należy wyszukać w aplikacji nasze urządzenie naciskając ikonę lupy, widoczną w prawym górnym rogu, a następnie wybierając znaleziony sterownik. W zależności od telefonu może zajść potrzeba klinięcia komunikatu, aby telefon był połączony z siecią bez dostępu do internetu – siecią sterownika TC421.

W przypadku kłopotów z przypisaniem sterownika w aplikacji należy uruchomić ponownie telefon (po instalacji oprogramowania), uruchomić ponownie router. Jeśli sieć WiFi sterownika nie jest widoczna w sieci oznacza to, że sterownik pracuje w sieci domowej. Rozwiązaniem jest również przeprowadzenie procedury na innym telefonie lub przez inną osobę.

W przypadku braku możliwości połączenia się ze sterownikiem po przez WiFI 2.4GHz należy przeprowadzić jego reset. W celu zresetowania ustawień modułu WiFi wbudowanego w sterownik

TC421 należy przytrzymać przycisk MENU. Pojawi się napis Set:softAP. Resetowanie trwa ok 1min. Po tym czasie należy ponownie przeprowadzić konfigurację WiFi. Korzystaj tylko z sieci 2.4GHz na telefonie i komputerze. Sterownik nie działa z siecią 5GHz

Po podłączeniu naszej aplikacji do sterownika możemy zmienić jego ustawienia, naciskając ikonę żarówki, widoczna na dole aplikacii.

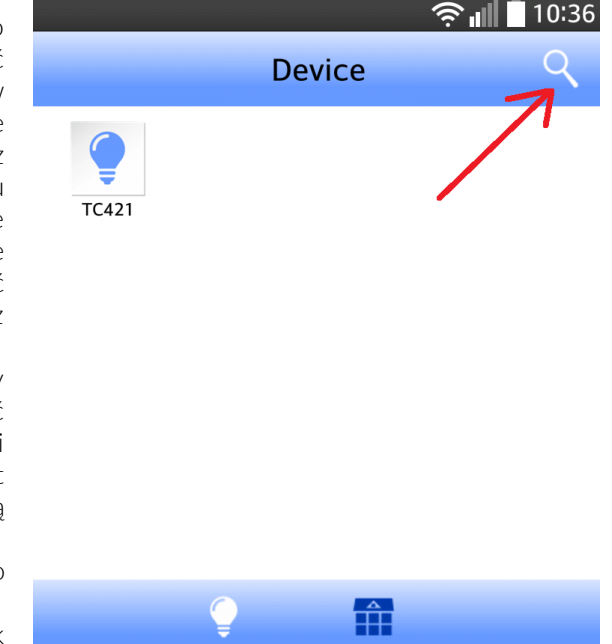

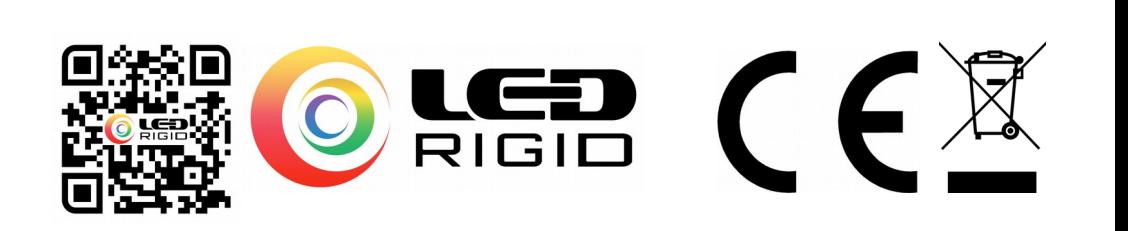

W menu ustawień możemy m.in. zmienić nazwę sterownika, widoczną dla aplikacji na naszym telefonie. Aby sterownik był widoczny w naszej sieci domowej należy wpisać nazwę sieci domowej - SSID oraz jej hasło. Następnie naciskamy na "Join Network" - od teraz sterownik jest w sieci domowej i telefon może być połączony się siecią domową tak aby łączyć się ze sterownikiem oraz korzystać z dostępu do internetu. Sterownik korzysta z sieci 2,4GHz i do takiej sieci przypisujemy sterownik.

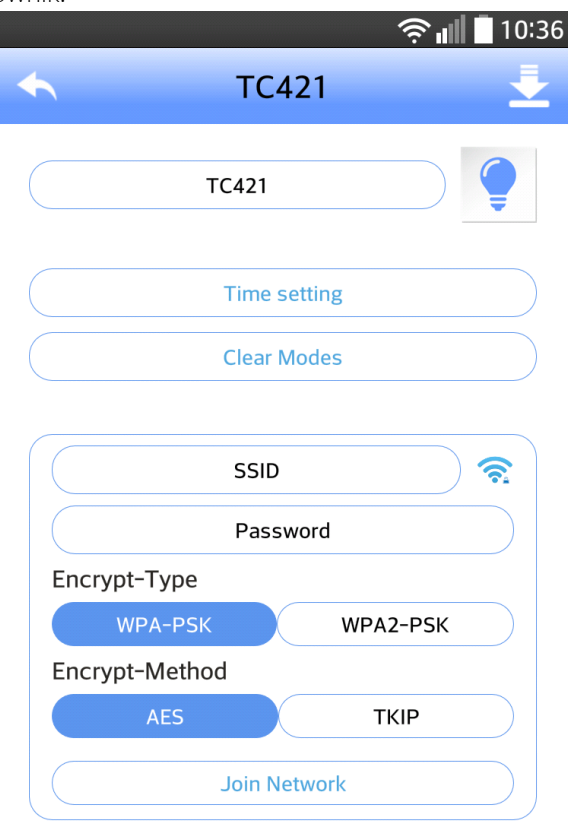

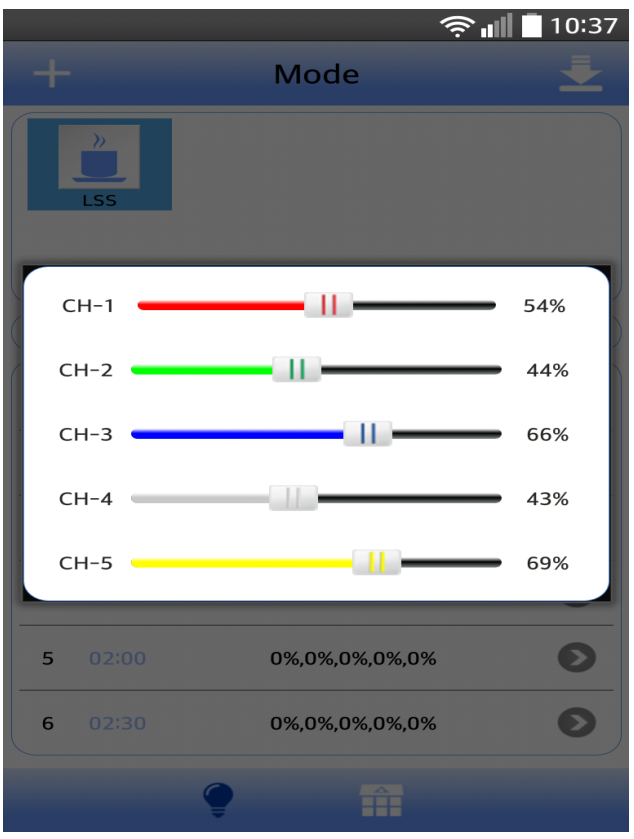

# c) Programowanie

Aby przejść do programowania sterownika należy nacisnąć ikonę domku, widoczną na dole aplikacji.

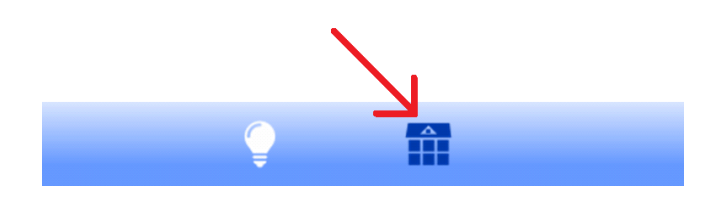

Aplikacja umożliwia programowanie osobno 5 kanałów w przedziałach co pół godziny z dokładnością do 1%.

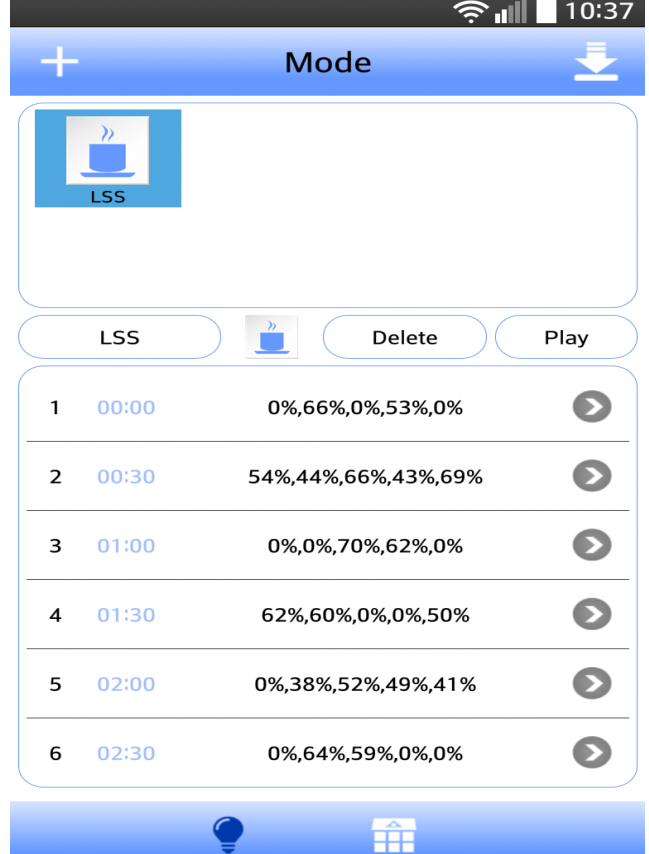

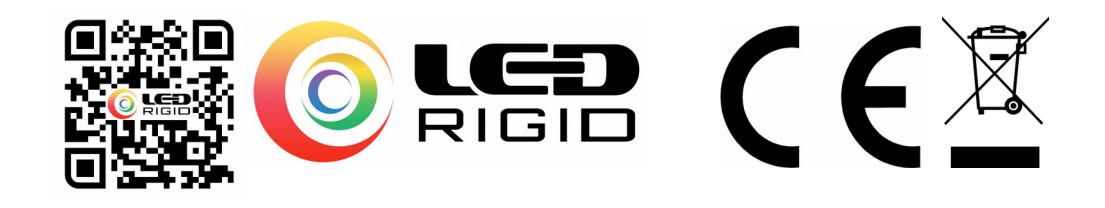

W celu zaprogramowania sterownika należy nacisnąć na interesującą nas godzinę. Ukaże się widoczne poniżej okno, w którym przesuwając suwaki można ustawić wypełnienie konkretnego kanału na określoną wartość. Programowanie odbywa się tak samo jak w przypadku programu na PC.

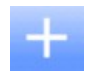

Widoczna u góry ikona pozwala na dodawanie nowych modów. Klikając na dodane mody możemy zmieniać ich nazwy widoczne w aplikacji.

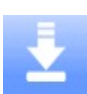

W celu wgrania modu z wykonanymi ustawieniami na sterownik należy nacisnąć ikonę.

#### Uwagi dotyczące użytkowania

- Reklamacji nie podlega sterownik uszkodzony w wyniku błędnego montażu wbrew instrukcji użytkowania. Należy szczególną uwagę zwrócić na napięcie zasilania, moc obciążenia na kanał, zwarcia po stronie odbiornika.
- W pierwszej kolejności do sterownika podłączamy odbiorniki. W drugiej kolejności zasilanie. Przed uruchomieniem sterownika należy BEZWZGLĘDNIE upewnić się, czy po stronie odbiornika nie ma zwarć.
- Sterownik zasilamy napięciem 12V-24V DC stabilizowanym z zasilacza. Podłączenie wyższego napięcia lub napięcia sieciowego 230V AC uszkodzi sterownik.
- Sterownika nie należy wystawiać na działanie wilgotności powyżej 80% oraz bezpośredniego działania wody. Sterownik nie jest wodoodporny i nie należy go umieszczać np. pod pokrywą akwarium.

\*W przypadku dodatkowych pytań, braku zrozumienia instrukcji skontaktuj się ze sprzedawcą lub specjalistą i nie dokonuj montażu.

\*Należy zapoznać się z instrukcją pozostałych elementów układu np. Instrukcja taśmy LED, zasilacza czy złączek

#### \*Uwaga! Ryzyko porażenia prądem

\*Więcej instrukcji oraz dodatkowe informacje dot. porad znajdziesz na stronie [www.ledrigid.com/instrukcje.html](http://www.ledrigid.com/instrukcje.html)

\*Sprzęt elektryczny oznaczony symbolem przekreślonego kosza nie może być wyrzucony łącznie z odpadami komunalnymi. Taki sprzęt podlega zbiórce i recyklingowi. Nie wyrzucać z innymi odpadami.

\*Zapraszamy do Naszego sklepu po więcej informacji [www.ledrigid.com](http://www.ledrigid.com/)

\*Wszelkie prawa zastrzeżone. Kopiowanie zdjęć, rysunków oraz treści bez zgodny LED Solar System zabronione. Materiał podlega prawom autorskim firmy LED Solar System.

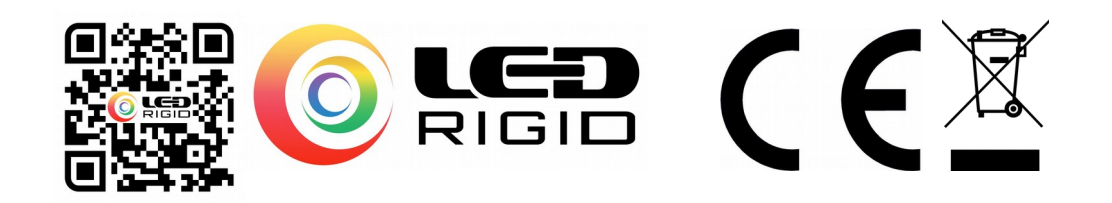